## Medidas para Asociar microPods a los Técnicos de Mantenimiento

407 Emil Ghiurau Thu, Sep 8, 2016 [Artículos públicos de wiTECH 2.0](https://kb.fcawitech.com/category/art%c3%adculos-p%c3%bablicos-de-witech-2-0/223/) 3956

## **Medidas para asociar microPods a los técnicos de mantenimiento**

Para una versión de video de medidas para asociar microPods a los técnicos de mantenimiento, puede ver el video [How-to associate microPods to Service Technicians Video](https://kb.fcawitech.com/secure/9/video-on-steps-to-associate-micropods-to-service-technicians-281.html) (Nota. Usted tendrá que estar  [iniciado sesión en wiTECH 2.0](https://kb.fcawitech.com/article/how-to-view-private-witech-2-0-kb-articles-286.html) para ver el video.)

Inicia sesión en el portal de servicio técnico al [www.witechsystem.com](http://www.witechsystem.com/)

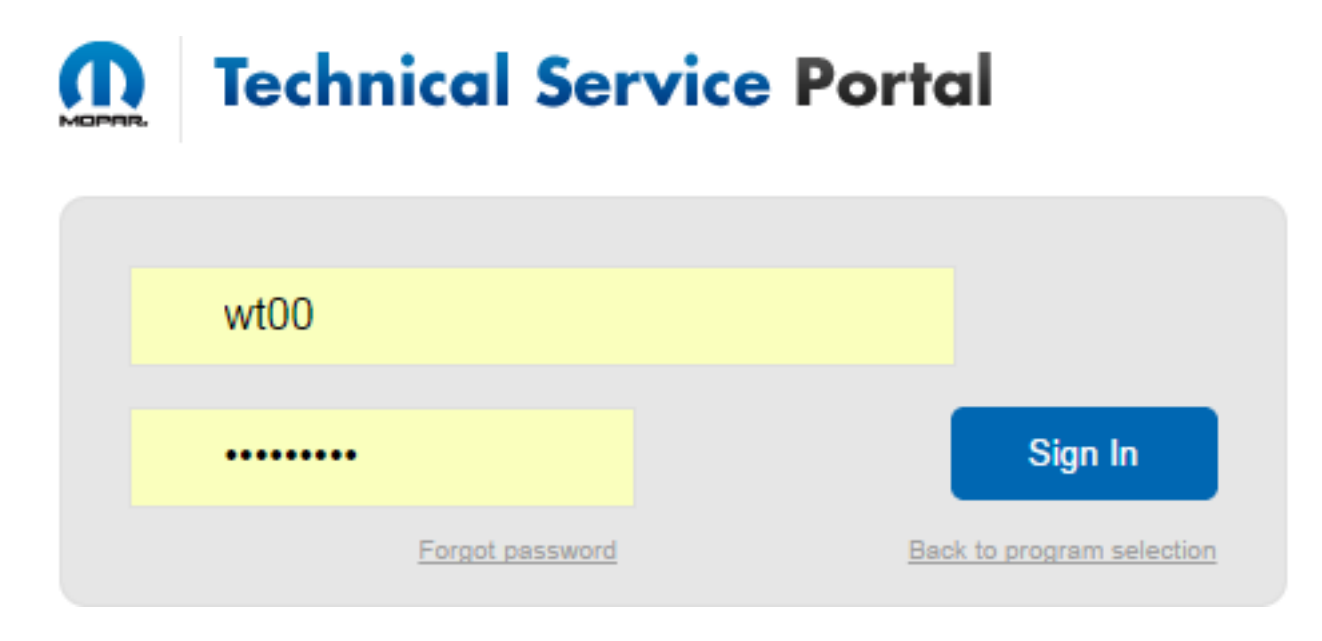

Dentro de la pestaña de la barra de menú Administrar, seleccione Administrar Activos

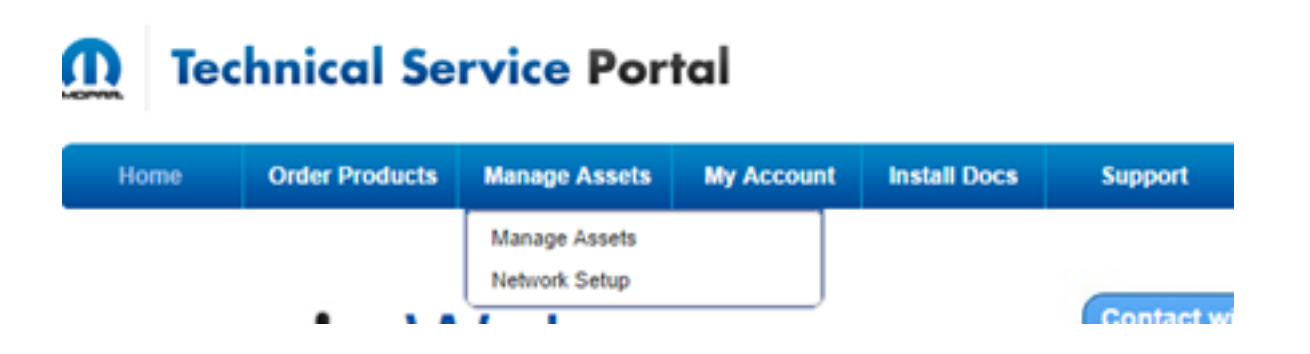

Todos los microPods enviados a su concesionario se le aparecen en la página Resumen de activos.

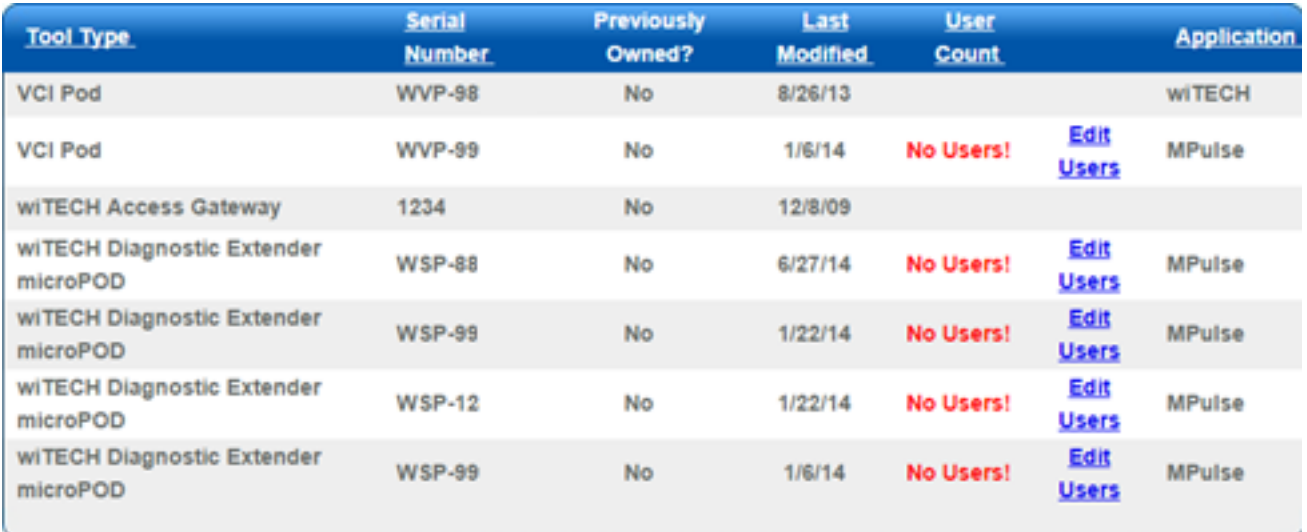

Para asociar un técnico de servicio con un microPod :

- 1. Seleccione Editar en la línea correspondiente que muestra el número de serie de su microPod que va asociar
- 2. Si no se muestra ningún usuarios, este microPod aún debe ser asociado
- 3. Si se muestra un número, esto indica el número de técnicos de servicio que están asociados a ese microPod particular

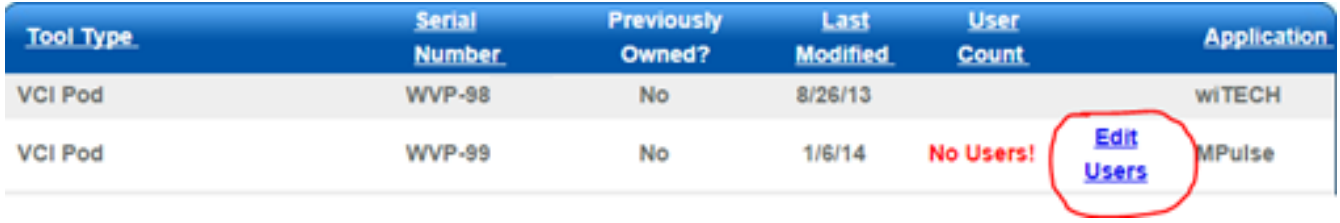

Busque el técnico de servicio correcto en el menú desplegable y haga clic en el botón de "Mapa de usuario".

( Nota: sólo un técnico de servicio puede ser seleccionado a la vez)

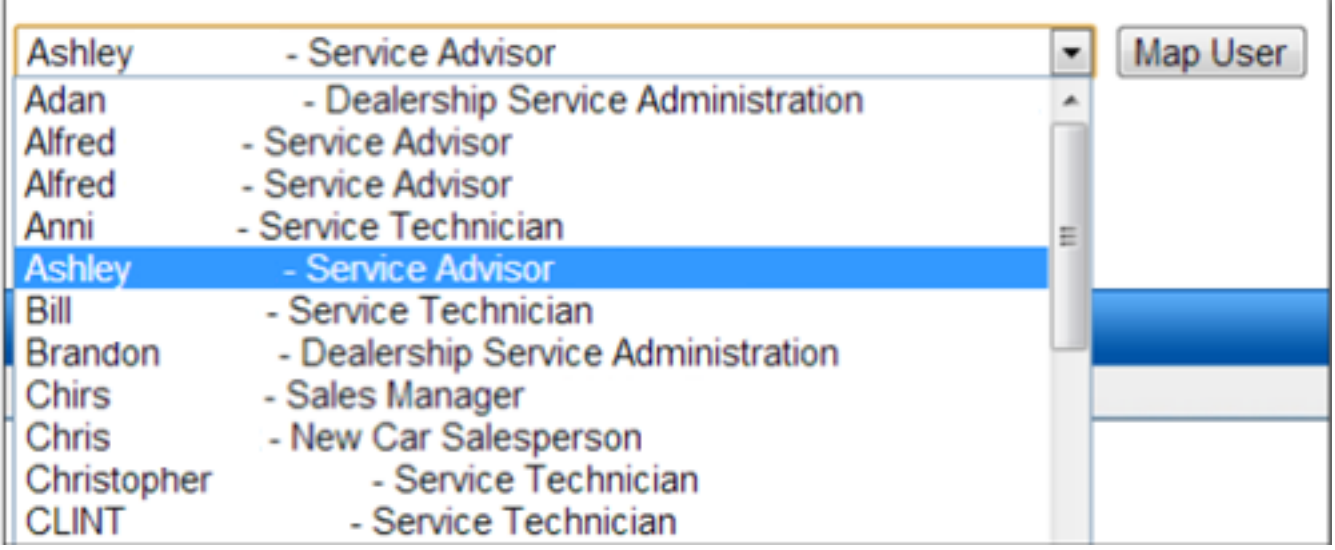

Usted está completo

- 1. El técnico de servicio asociado aparecerá como un usuario asignado
- 2. Los técnicos de servicio y microPods asociados aparecerán en las pantallas de la interfaz de usuario con wiTECH 2.0

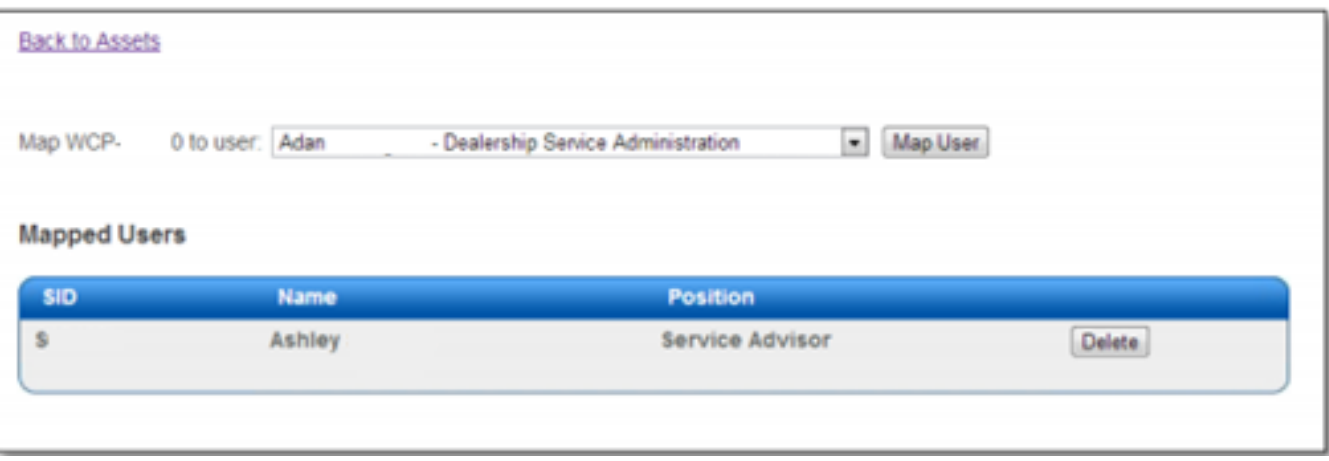

Si desea agregar varios usuarios en un solo microPod , haga clic en el cuadro desplegable , seleccione el nombre de los empleados y haga clic en Mapa de usuario.

- 1. para añadir todos los usuarios que deseas.
- 2. Todos los técnico de servicio y asociados microPods aparecerán en las pantallas de la interfaz de usuario wiTECH 2.0

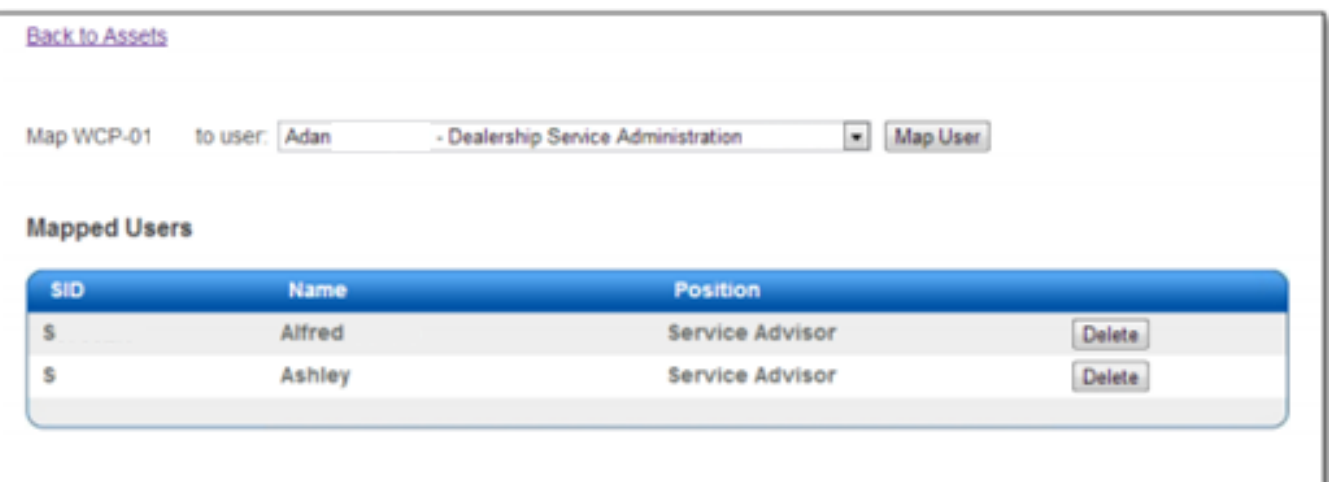

**Nota:** No asigne más de 26 usuarios al mismo microPod II el sistema de wiTECH 2.0 no puede manejar más de 26.

Con el fin de eliminar usuarios, haga clic en el botón " Borrar" y el empleado será eliminado de la lista asignada.

**Nota:** Espere 30 minutos para que los cambios se completen antes de lograr la comunicación.

Póngase en contacto con asistencia técnica de wiTECH al correo electrónico witechsupport@dcct**o**ols.com o al número de teléfono 001.248.243.0230 para obtener asistencia en asociar herramientas para los usuarios.

Online URL: [https://kb.fcawitech.com/article/medidas-para-asociar-micropods-a-los-t%c3%a9cnicos-de](https://kb.fcawitech.com/article/medidas-para-asociar-micropods-a-los-t%c3%a9cnicos-de-mantenimiento-407.html)[mantenimiento-407.html](https://kb.fcawitech.com/article/medidas-para-asociar-micropods-a-los-t%c3%a9cnicos-de-mantenimiento-407.html)